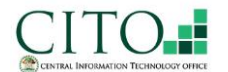

Pulse Secure Client Installation Guide Spulse Secure

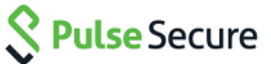

### **Manual Client Installation:**

Use the followings links to download & install the client: [http://cito.gov.bz/pulse/mac\\_PulseSecure.zip](http://cito.gov.bz/pulse/mac_PulseSecure.zip) [http://cito.gov.bz/pulse/win\\_PulseSecure\\_x64.zip](http://cito.gov.bz/pulse/win_PulseSecure_x64.zip)

### *Clients for iOS & Android can be downloaded from respective app store.*

Open the downloaded ZIP File and double click on the installer package to start the process.

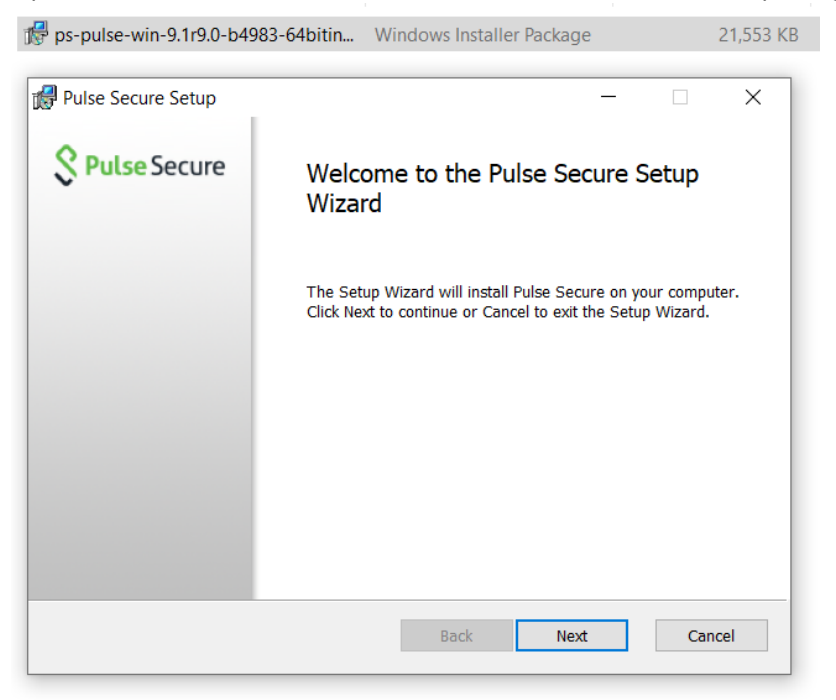

#### Click on next and then install.

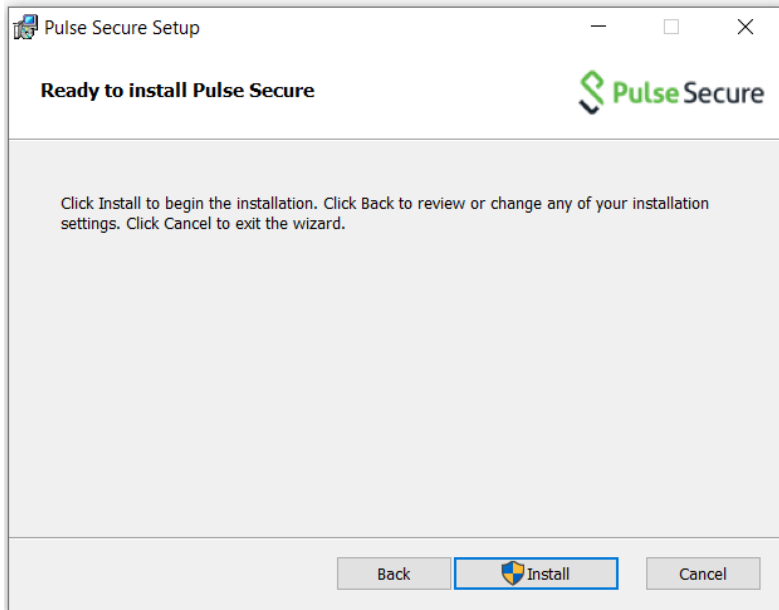

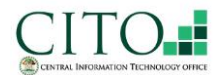

# Pulse Secure Client Installation Guide Sulfe Secure

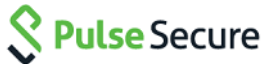

When the installation status is completed, click on Finish.

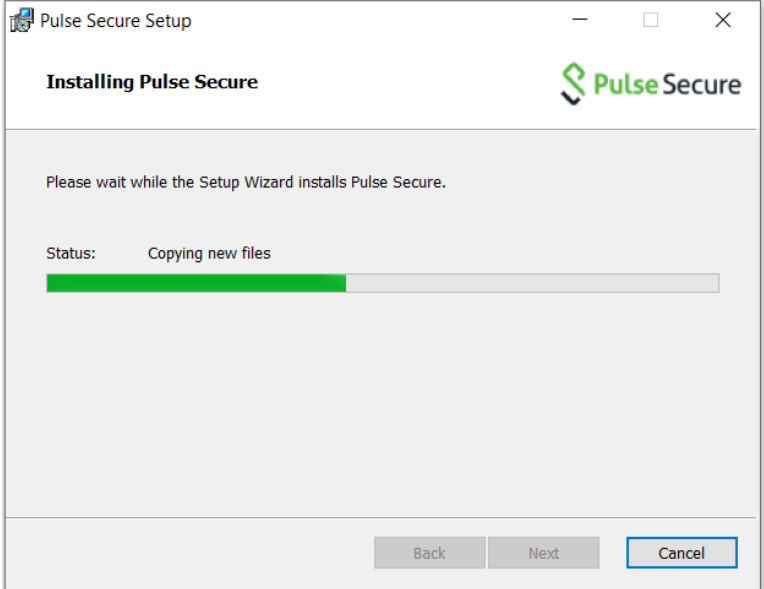

On the search tab, type Pulse Secure and open the APP.

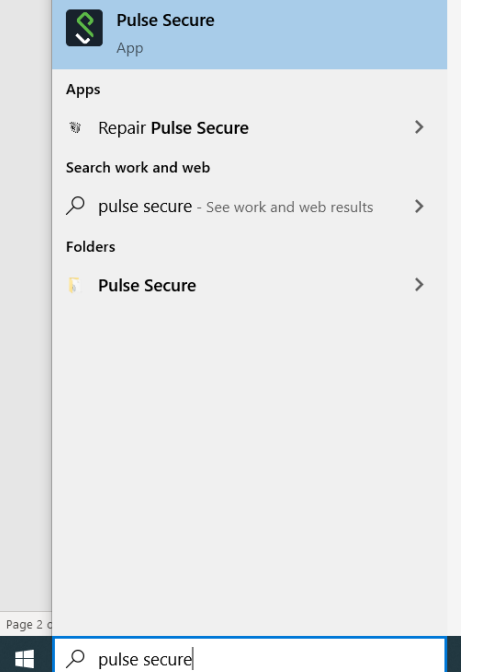

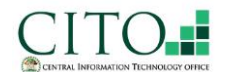

Pulse Secure Client Installation Guide Spulse Secure

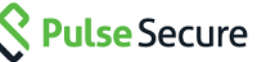

Click on the **+** button to add a new connection. Fill in the empty field with the information below, and click add:

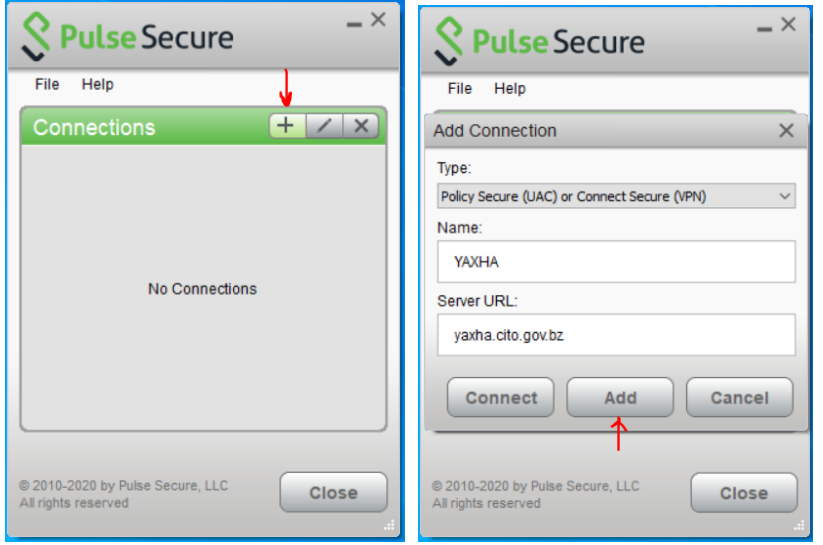

To establish session, click "Connect" and Pulse Secure will check if your computer is compliant.

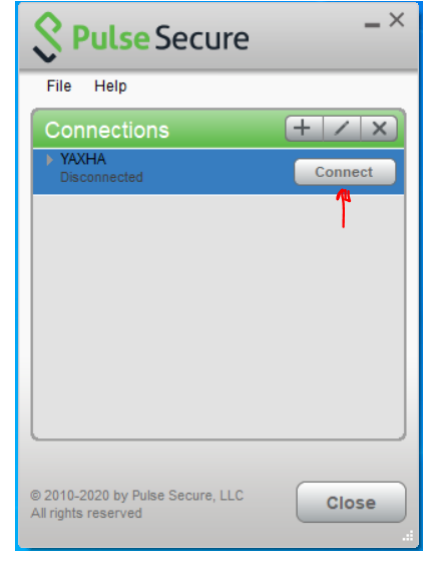

Host Check plugin will run and verify that computer meets the following criteria:

- a. Windows
	- i. OS: 64bit Windows 8 & higher
	- ii. Antivirus Vendors allowed: AVAST, AVG, Avira, Bitdefender, BullGuard, ESET, F-Secure, Kaspersky, McAfee, Panda, Symantec, Trend Micro. AV Definition Updates should not be older than 10 Days.
	- iii. Ensure that its respective firewall is turned ON.
- b. Mac
	- i. Ensure that its respective firewall is turned ON.
- c. Mobile:
	- i. Android
		- 1. Rooted devices not allowed

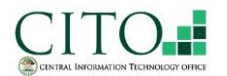

# Pulse Secure Client Installation Guide Sulfise Secure

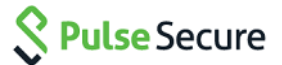

2. OS: version 6.0 or higher.

ii. IOS

- 1. Jailbroken devices not allowed
- 2. OS: version 9.0 or higher

If the device meets the criteria, select a REALM and provide your windows credentials to connect:

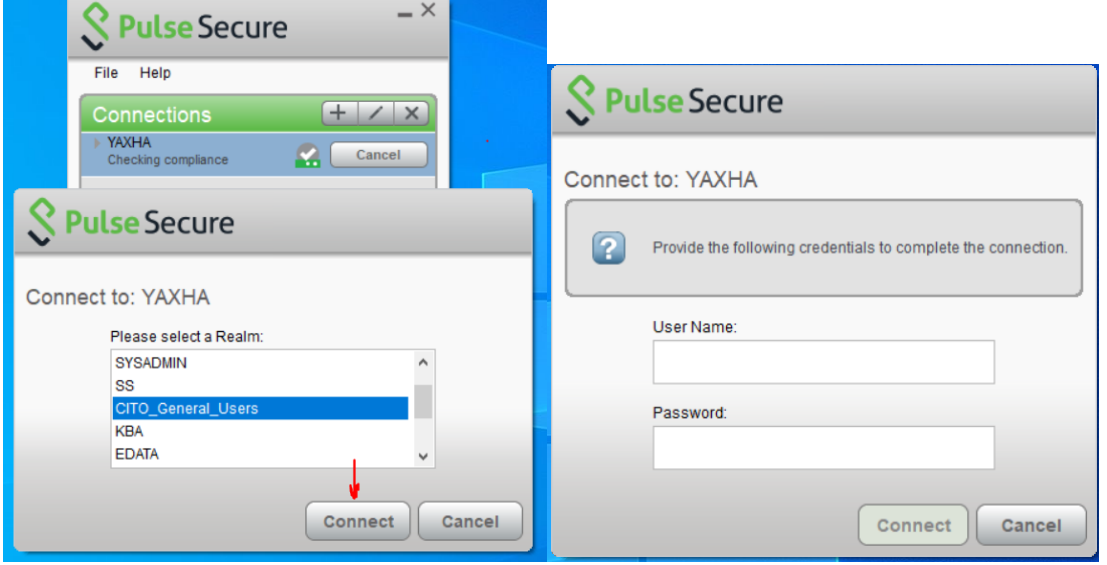

The below shows connection established successfully.

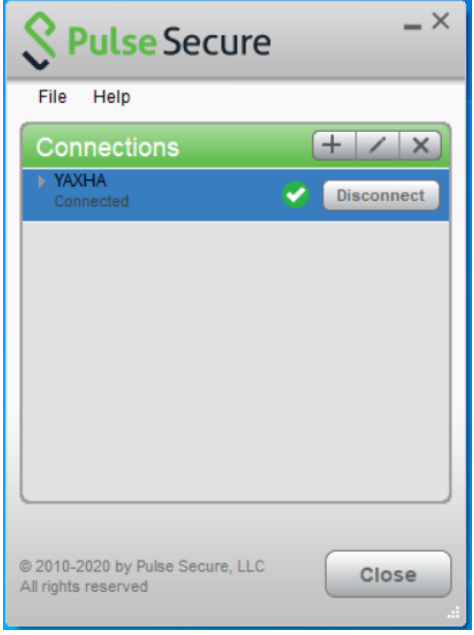

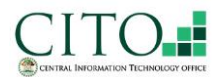

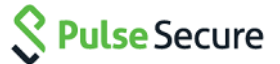

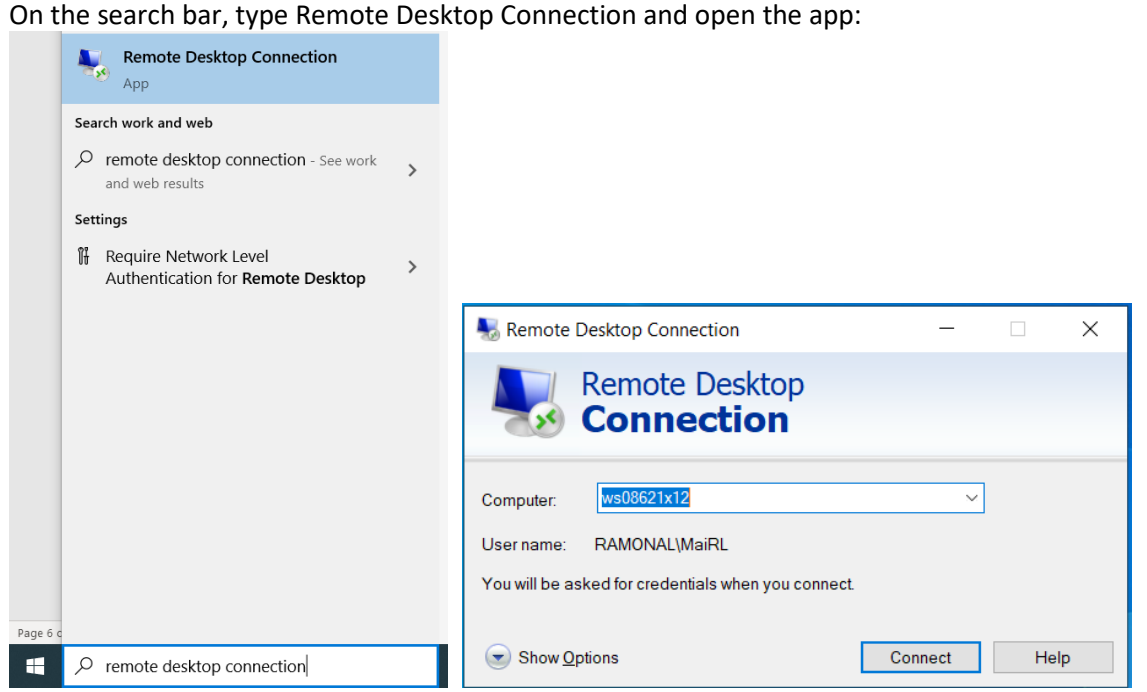

Enter your workstation number and click connect. Next, enter your credentials and click ok. Your Teleworking is now successful.

If the below error appears, contact your Computer/Systems Coordinator to request for CITO Technicians to add you to the "Remote Desktop Users."

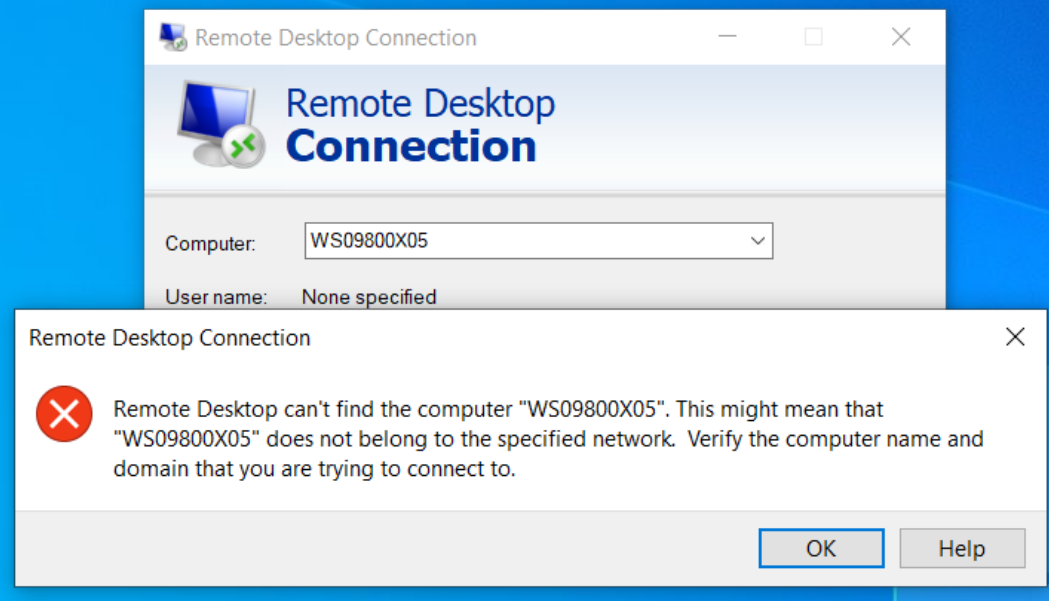

If you have further issues please contact the Network Administrators via +(501)-822-2478 or [network.support@cito.gov.bz](mailto:network.support@cito.gov.bz)